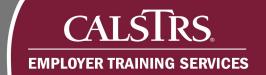

# Service Credit Purchase Requests

This document provides a description of the Account Receivable type, a list of the leave types that require employer approval, common reasons a Service Credit Purchase Request would be rejected and the step-by-step processes for an employer to approve Service Credit Purchase Requests.

Revised: 03/19/2021

# **Account Receivable Contact Type**

The Account Receivable contact type is responsible for reviewing and approving service credit purchase requests. This contact type is also able to create Purchasable Service Credit records.

# Leave types that require employer approval

The following types of leave require employer approval in Secure Employer Website:

- FMLA or CFRA Family Medical Leave
- Fulbright Leave
- Maternity or Paternity Leave
- Sabbatical Leave

# Common reasons for rejecting requests

The following are common reasons a Service Credit Purchase Request should be rejected:

- Incorrect leave type was selected by the member
- The leave does not exist for the member

# Step-by-step process to approve a Service Credit Purchase Request

#### Step 1:

From the **Dashboard**, scroll down to the **Pending Work Items** panel.

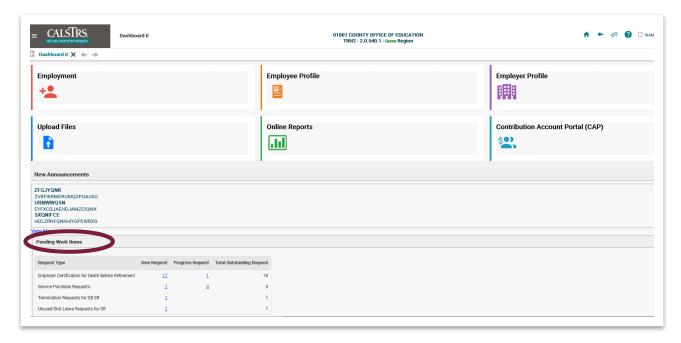

## Step 2:

From the **Pending Work Items** panel, click the **New Request** link for Service Purchase Requests.

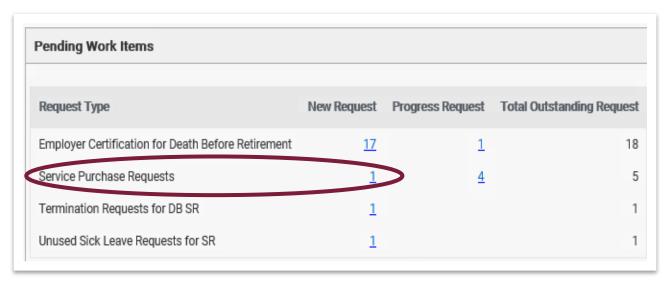

## Step 3:

The **Service Purchase Request Search** screen displays. The new Service Purchase Requests automatically display in the **Search Results** panel. From the **Search Results** panel, click the **Service Purchase Request ID** link.

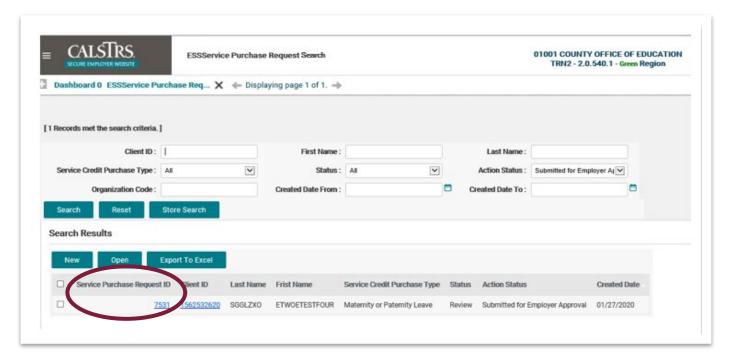

# Step 4:

Click the **Add** button in the **Purchasable Service** panel to add a line.

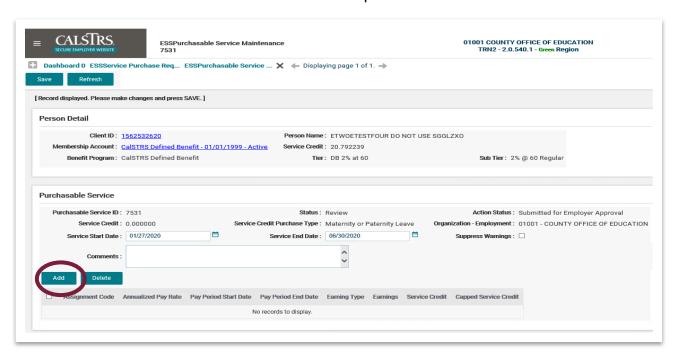

## Step 5:

Once the Add button is clicked, additional fields display. Enter the following required fields: Assignment Code, Annualized Pay Rate, Pay Period Start Date, Pay Period End Date, Earning Type, and Earnings.

Note: The **Service Start Date** and **Service End Date** fields can be edited if data is not accurate. If the service spans over fiscal years separate lines need to be added.

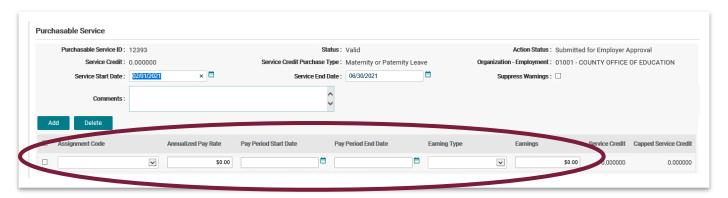

# Step 6:

Review the **Service Credit Purchase Type** and **Organization-Employment** fields to ensure the information is accurate. If the information is inaccurate, since those fields cannot be edited, the request should be rejected.

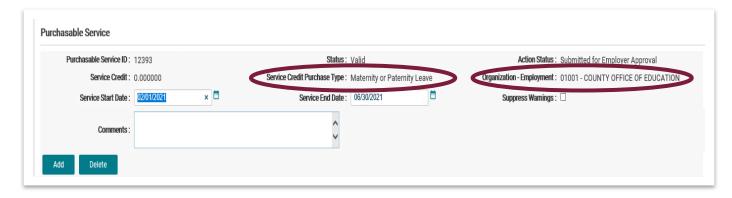

## Step 7:

Click the Save button.

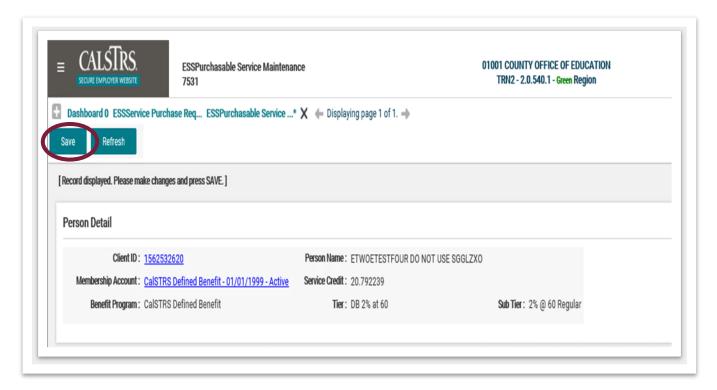

# Step 8:

Ensure the changes have been made successfully. A message will display at the top of the **Purchasable Service Maintenance** screen that reads, "All changes successfully saved."

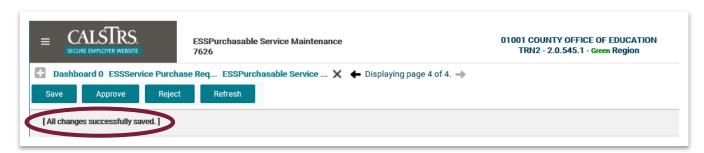

Note: If errors trigger, hard errors will display at the top of the screen in red and soft errors will display in the Validation Information panel. Only Service Credit Purchase Requests in a valid status can be approved.

## Step 9:

Click the **Approve** button.

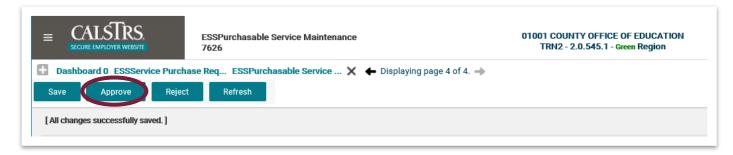

# **Step 10:**

Scroll to the **Purchasable Service** panel on the **Purchasable Service Maintenance** screen. The Action Status will now be **Approved**.

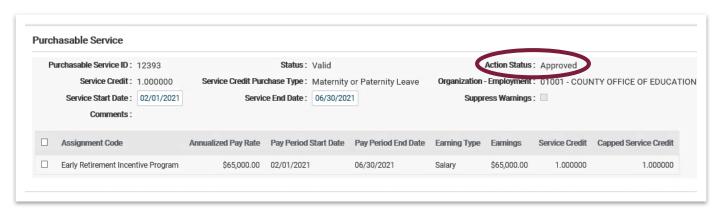